*Step-by-step guide*

# ADESA<br>DEALERBLOCK... *Bid now events or buy now pricing*

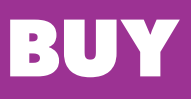

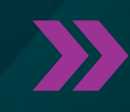

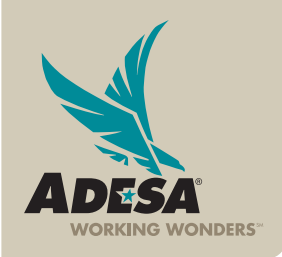

© 2013 ADESA, INC.**D2013 ADESA, INC** 

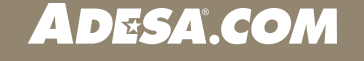

**ADESA** 

Buy cars online via bid now events or buy now pricing using the DEALERBLOCK tool from ADESA.com.

# **ACCESS DEALERBLOCK**

# **1. LOG in via ADESA.COM**

- Enter your user ID and password.
- IF YOU ARE NOT YET REGISTERED:
- Access ADESA.com and click on the REGISTER NOW button. .
- Complete and submit the online registration form; Customer Connection will then contact you to complete your registration information.

NOTE: Effective July 2013, for users associated to more than one organization, you will be prompted to choose an organization at your first log in. This will set the default for all subsequent logins. Users can change the default organization by accessing MY ADESA in the main navigation and then SITE PREFERENCES in the sub-navigation bar.

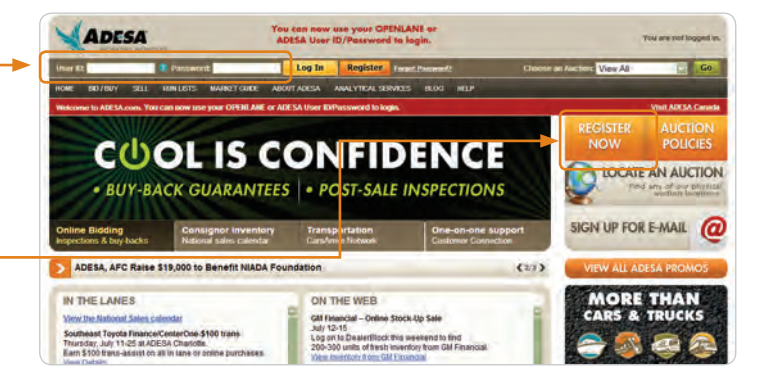

#### **BUY & SELL** Please choose your organization to access ADESA.COM **ON THE GO** You are an authorized representative for multiple organizations. Please ADESA mobile is<br>enabled for both<br>buyers and sellers. a the organization you wish to represent from th  $= 1$ Log in from your<br>mobile device to FLEASE NOTE The preanization you select will become the default rtunes nuus ; . . Im organisation epistelist transportation pro entiest.<br>expanization used each time you login. You can change your default.<br>expanization in the Site Preferences page under MY ADESA. Users may also<br>change t test drive it today FIND OUT MORE

# **SEARCH FOR VEHICLES**

# **1. START YOUR SEARCH**

There are three ways to search for vehicles on DEALERBLOCK:

- Click on the DEALERBLOCK button on the main page.
- Click on BUY in the main navigation bar, then select GLOBAL SEARCH in the sub navigation bar.
- Use the QUICK SEARCH box on the main navigation bar to the right and enter VIN, year, make or model.

NOTE: For QUICK SEARCH, you can also enter a combination of these search terms or you can enter free-form text for your search criteria. An example of free form text would be to enter "RED 2002 MUSTANG."

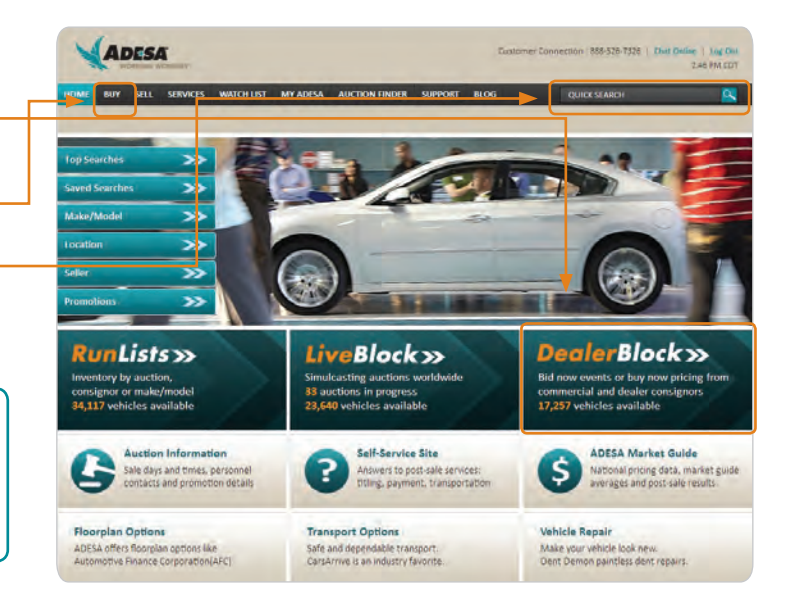

**ADESA** 

# **2. ENTER SEARCH CRITERIA**

- On the SEARCH page, select certain search criteria such as make, model, year, state and other options.
- Click SEARCH to see results.

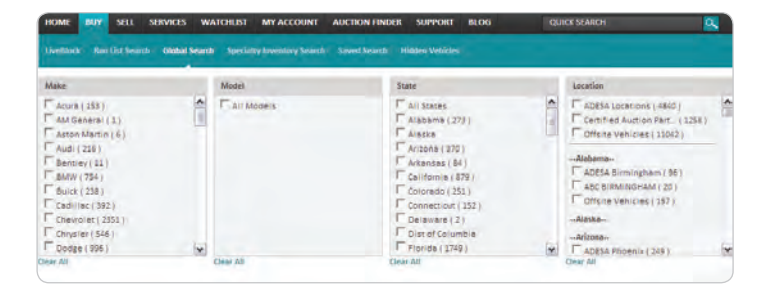

NOTE: You can save your search to use the same criteria for a future search. To store your search options, click SAVE THIS SEARCH. The stored search criteria will be available from the SAVED SEARCH Quick link on the home page.

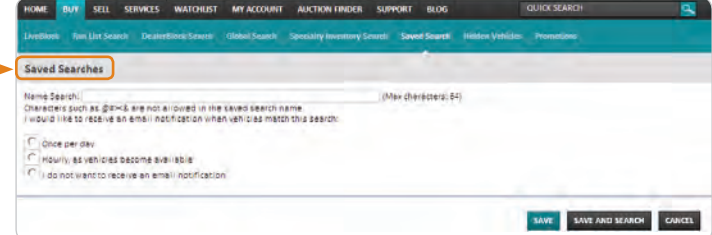

# **3. VIEW SEARCH RESULTS PAGE**

- Scroll through listings on the SEARCH RESULTS PAGE.
- Click the year/make/model/series description of the unit to view it VEHICLES DETAILS PAGE.

NOTE: To monitor a vehicle you are interested in, click ADD TO WATCHLIST. For more information on using WATCH LIST, please visit help.ADESA.com.<sup>-</sup>

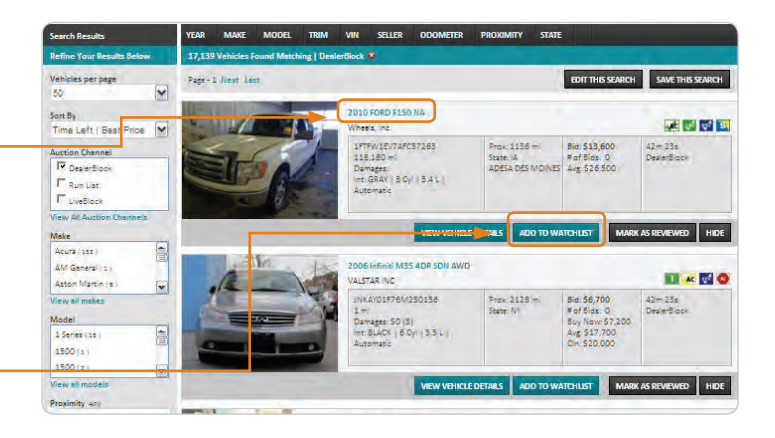

## **4. VIEW VEHICLE DETAILS PAGE**

- Click on a vehicle description from the SEARCH RESULTS PAGE, to arrive at the VEHICLE DETAILS PAGE.
- Review more information about the vehicle, place a bid or buy now and make a purchase.

NOTE: You have the ability to ADD A VEHICLE NOTE for this car for your reference as you make buying decisions.

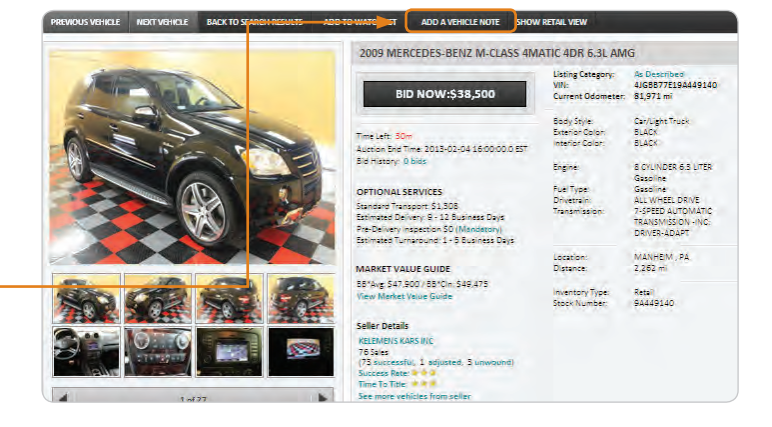

NOTE: Any incentives or sales event details on this particular vehicle will be shown in the INCENTIVES AND PROMOTIONS section of the page. If there are no incentives or promotions, that section will not be visible.

#### **INCENTIVES AND PROMOTIONS**

Free Pre-Delivery Inspection - Expires on Wednesday, January 1, 2014 - See Details

# **BID ON AND BUY VEHICLES**

# **1a. PLACE A BID NOW**

Vehicles are offered by either placing a bid, buying now, submitting a best offer or a combination:

- From the VEHICLE DETAILS PAGE click, BID NOW.
- Enter your BID NOW amount and select your payment transportion as well as other post-sale options.
- Click the BID button.

NOTE: All bids are treated as PROXY bids. For an explanation of the proxy bidding process, contact your ADESA dealer sales representative.

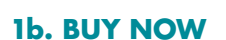

If offered by the seller, use this option to bypass the bidding process and purchase the vehicle immeadiately.

- From the VEHICLE DETAILS PAGE, click BUY NOW.
- Verify the buy now price and select your payment, transportation and other post-sale options.
- Click BUY NOW button.

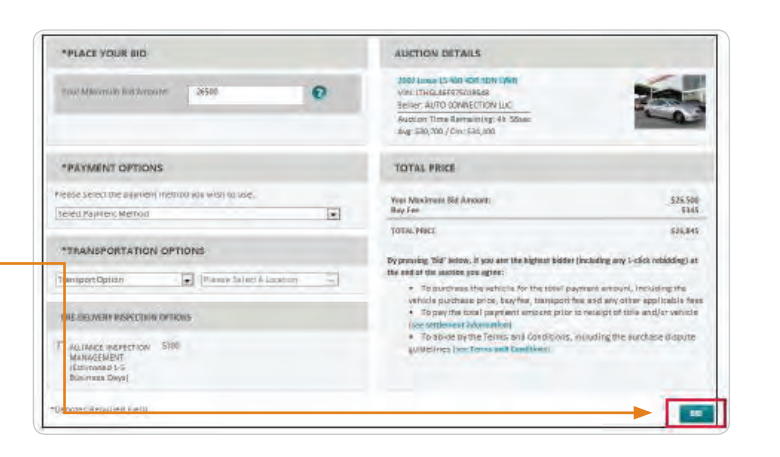

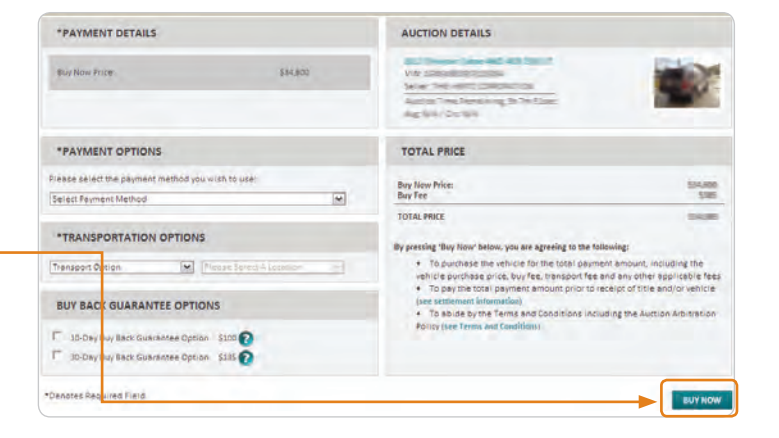

### **2. SUBMIT A best OFFER**

If offered by the seller, use this option to make a bidding offer below the seller's reserve.

- From the VEHICLE DETAILS PAGE, click BEST OFFER.
- Enter your offer amount and select your payment, transportation and other post-sale options.
- Click SUBMIT OFFER.

NOTE: Best offers are binding and must be acknowledged as such to be submitted.

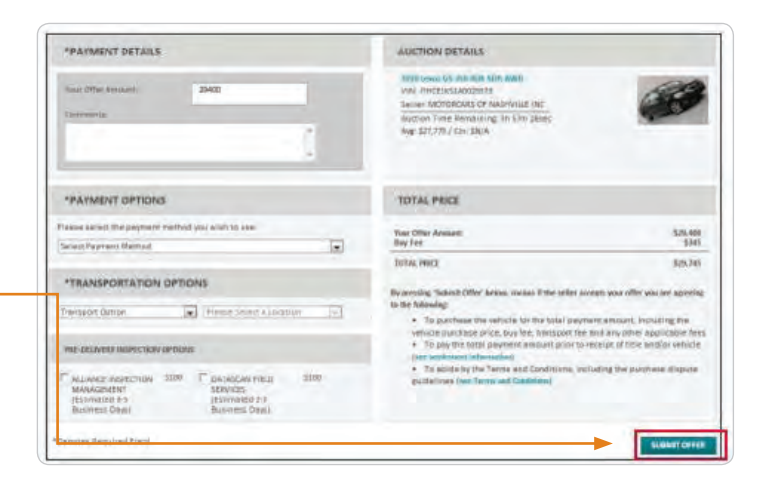

**ADESA** 

# **3. SELECT CARSARRIVE ARRANGED**

- When it is time to ship your vehicle purchase, we make it simple and convenient with CarsArrive Network.
- Just choose CARSARRIVE ARRANGED as your transport provider from the PLACE A BID or SUBMIT OFFER pages.

NOTE: For more information about transportation services, visit CarsArrive.com, call 866-457-CARS or email transportationsales@carsarrive.com.

# **CarsArrive Network**

The Way Transportation Should Be

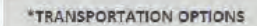

CarsArrive arranged PLAZA MOTORS OF BROCKLYN 27 C Standard Transport (Estimated 4-8 Business Days)\$694

**TRACK YOUR PURCHASES**

# **1. VIEW PURCHASES**

- Run a purchase report to see your bid now or buy now purchases.
- Click on the MY ACCOUNT tab on the main navigation  $$ bar, then select DEALERBLOCK PURCHASES in the sub navigation bar.

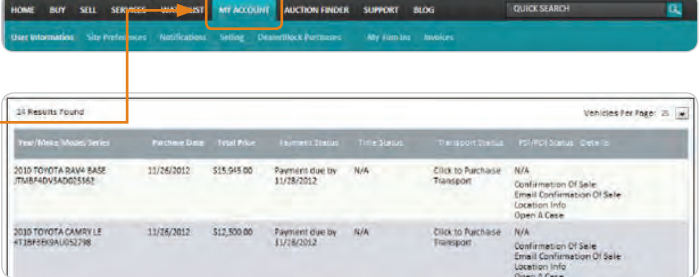

NOTE: The purchase report contains your purchased vehicles, including payment, title, and transport status. After payment has been received, you can view location information for vehicles you have purchased. You also have the ability to email the CONFIRMATION OF SALE and/or the VEHICLE RELEASE FORM.

# **FOR MORE INFORMATION**

For more information, please visit the ADESA Help site at www.help.ADESA.com

# **QUESTIONS?**

CALL: Customer Connection at 888-526-7326 EMAIL: customerconnection@adesa.com CHAT: Live on www.adesa.com Revision 12/2013